# **PC System Recovery Guide**

## <span id="page-1-0"></span>Copyright Notice

No part of this publication may be copied, transmitted, stored in a retrieval system or translated into any language in any form or by any means without the expressed written permission of FarStone Technology, Inc.

FarStone grants you the right to use one copy of the enclosed software program ("SOFTWARE") on a single computer. If the SOFTWARE is installed on a network, or more than one user can run the SOFTWARE at the same time, you must purchase an additional license for each additional user or computer.

Trademark

FarStone**®** is a trademark of FarStone Technology, Inc. Microsoft, Windows**®** and MS-DOS**®** are registered trademarks of Microsoft Corporation. Other product names mentioned in this User's Guide may be trademarks or registered trademarks of their respective companies.

Copyright© 2000-2010 FarStone Technology, Inc. All rights reserved.

# Software License Agreement

FARSTONE TECHNOLOGY, INC. (FARSTONE) END USER LICENSE AGREEMENT FOR TOTAL BACKUP RECOVERY, HEREAFTER REFERRED TO AS THE "SOFTWARE"

PLEASE READ CAREFULLY: THE USE OF THIS "SOFTWARE" IS SUBJECT TO THE "SOFTWARE" LICENSE TERMS OF FARSTONE AND OTHER LICENSORS WHO'S SOFTWARE MAY BE BUNDLED WITH THIS PRODUCT.

BY YOUR USE OF THE "SOFTWARE" INCLUDED WITH THIS PRODUCT YOU AGREE TO THE LICENSE TERMS REQUIRED BY THE LICENSOR OF THE "SOFTWARE", AS SET FORTH BELOW. IF YOU DO NOT AGREE TO THE LICENSE TERMS APPLICABLE TO THE "SOFTWARE", YOU MAY RETURN THE ENTIRE UNUSED PRODUCT FOR A FULL REFUND.

LICENSE AND WARRANTY:

The software that accompanies this license (the "Software") is the property of FARSTONE or its licensors and is protected by copyright law. While FARSTONE continues to own the Software, you will have certain rights to use the Software after your acceptance of this license. Except as may be modified by a license addendum which accompanies this license, your rights and obligations with respect to the use of this Software are as follows: A. Single User License:

(a) Use the "Software" on a single computer system or network, and only by a single user at a time. If you wish to use the "Software" for more users, you will need an additional License for each user.

(b) Make one copy of the "Software" in machine-readable form solely for back-up purposes provided you reproduce FarStone's copyright proprietary legends. Notwithstanding the foregoing, the "Software" may be used on the home, laptop or other secondary computer of the principal user of the "Software", and an additional copy of the "Software" may be made to support such use. As used in this License, the "Software" is "in use" when it is either loaded into RAM or installed on a hard disk or other permanent memory device. The "Software" may be "in use" on only one computer at any given time. (Different License terms and fees are applicable for networked or multiple user applications.) As a specific condition of this License, you agree to use the "Software" in compliance with all applicable laws, including copyright laws, and that you will not copy, transmit, perform or distribute any audio or other content using the "Software" without obtaining all necessary Licenses or permissions from the owner of the content. B. Multiple User License:

Make one copy of the "Software" in machine-readable form solely for back-up purposes, provided you reproduce FarStone's copyright proprietary legends.

You must acquire and dedicate a License for each separate computer on which any part or portion of the "Software" is installed or run As used in this License, the "Software" or any part or portion of the "Software" is "in use" when it is either loaded into RAM or installed on a hard disk or other permanent memory device including any networked or shared environment where either direct or indirect connections are made through software or hardware which pools or aggregates connections.

As a specific condition of this License, you agree to use the "Software" in compliance with all applicable laws, including copyright laws, and that you will not copy, transmit, perform or distribute any audio or other content using the "Software" without obtaining all necessary Licenses or permissions from the owner of the content.

C. Restrictions:

You may not distribute copies of the "Software" to others or electronically transfer the "Software" from one computer to another over a network. You may not post or otherwise make available the "Software", or any portion thereof, in any form, on the Internet. You may not use the "Software" in a computer service business, including in time-sharing applications. The "Software" contains trade secrets and, in order to protect them, you may not decompile, reverse engineer, disassemble, or otherwise reduce the "Software" to a human-perceivable form. YOU MAY NOT MODIFY, ADAPT, TRANSLATE, RENT, LEASE, LOAN, RESELL FOR PROFIT, DISTRIBUTE, NETWORK OR CREATE DERIVATIVE WORKS BASED UPON THE "SOFTWARE" OR ANY PART THEREOF. D. Limited Warranty:

FarStone warrants that the media on which the Software is distributed will be free from defects for a period of fourteen (14) days from the date of delivery of the Software to you. Your sole remedy in the event of a breach of this warranty will be that FarStone will, at its option, replace any defective media returned to FarStone within the warranty period or refund the money you paid for the Software. FarStone does not warrant that the Software will meet your requirements or that operation of the Software will be uninterrupted or that the Software will be error-free.

THE ABOVE WARRANTY IS EXCLUSIVE AND IN LIEU OF ALL OTHER WARRANTIES,

WHETHER EXPRESS OR IMPLIED, INCLUDING THE IMPLIED WARRANTIES OF MERCHANTABILITY, FITNESS FOR A PARTICULAR PURPOSE AND NONINFRINGEMENT. THIS WARRANTY GIVES YOU SPECIFIC LEGAL RIGHTS. YOU MAY HAVE OTHER RIGHTS, WHICH VARY FROM STATE TO STATE. E. Limitation of Liability:

IN NO EVENT WILL FARSTONE OR ITS LICENSORS BE LIABLE TO YOU FOR ANY INCIDENTAL, CONSEQUENTIAL OR INDIRECT DAMAGES, INCLUDING ANY LOST PROFITS, LOST SAVINGS, OR LOSS OF DATA, EVEN IF FARSTONE OR A LICENSOR HAS BEEN ADVISED OF THE POSSIBILITY OF SUCH DAMAGES, OR FOR ANY CLAIM BY ANY OTHER PARTY. Some states do not allow the exclusion or limitation of special, incidental, or consequential damages, so the above limitation or exclusion may not apply to you.

#### F. General:

You acknowledge that you have read this Agreement, understand it, and that by using the "Software" you agree to be bound by its terms and conditions. You further agree that it is the complete and exclusive statement of the agreement between FarStone and you, and supersedes any proposal or prior agreement, oral or written, and any other communication between FarStone and you relating to the subject matter of this Agreement. No additional or any different terms will be enforceable against FarStone unless FarStone gives its express consent, including an express waiver of the terms of this Agreement, in writing signed by an officer of FarStone. You assume full responsibility for the use of the "Software" and agree to use the "Software" legally and responsibly. Should any provision of this Agreement be declared unenforceable in any jurisdiction, and then such provision shall be deemed severable from this Agreement and shall not affect the remainder hereof. FarStone reserves all rights in the "Software" not specifically granted in this Agreement.

Additional Terms and Conditions:

In addition to the above agreement, the following terms and conditions will also apply to Your use of the Software:

**A.** You may use the Software on one Device to clone, or apply an image of a hard drive on that Device, or to another hard drive on the same Device, a replacement Device, secondary media, or network drive.

**B.** You may use the Software on a Device to create an image file of a hard drive on that Device and store the image file on fixed or removable media for disaster recovery purposes.

**C.** You may use the Software as a boot disk to re-apply the hard drive image that was created for disaster recovery purposes to the hard drive on the Device from which the disaster recovery image was made or on a replacement Device provided that the software has been removed from the original Device.

**D.** You may use the Software to clone a hard drive from a Device to a replacement Device. in the manner described in the Software documentation and to use the Software on the replacement Device provided that the Software has been removed from the original Device.

**E.** You may not use the Software commercially or non-commercially for the purpose of

creating an image on multiple Devices or hard drives, except for multiple hard drives installed in or attached directly to the original Device.

**F.** For the purposes of this License Agreement, a virtual device is considered the same as a physical device.

**G.** If the Software you have licensed includes the Recovery Manager the following uses and restrictions apply to the Software:

 (i) The Recovery Manager contains Windows® software licensed from Microsoft Corporation. Microsoft Corporation has no liability to You for the Component. Any support for the Component will be provided by FarStone in accordance with FarStone's then-current support guidelines.

 (ii) THE RECOVERY MANAGER CONTAINS A TIME-OUT FEATURE THAT WILL AUTOMATICALLY RE-BOOT THE DEVICE AFTER SEVENTY-TWO HOURS OF CONTINUOUS USE. THIS TIME-OUT FEATURE WILL RESET EACH TIME THE COMPONENT IS RE-LAUNCHED.

 (iii) The Recovery Manager may be used as a boot, diagnostic, disaster recovery, setup, restoration, emergency service, installation, test, and configuration utility program. Use of the Component as a general purpose operating system or as a substitute for a fully functional version of any operating system product is strictly prohibited.

Windows® is a registered trademark of Microsoft Corporation.

Should you have any questions concerning this Agreement, you may contact FarStone by writing to:

FarStone Technology, Inc. Legal Department 1758-B North Shoreline Blvd Mountain View, CA 94043

## **Content**

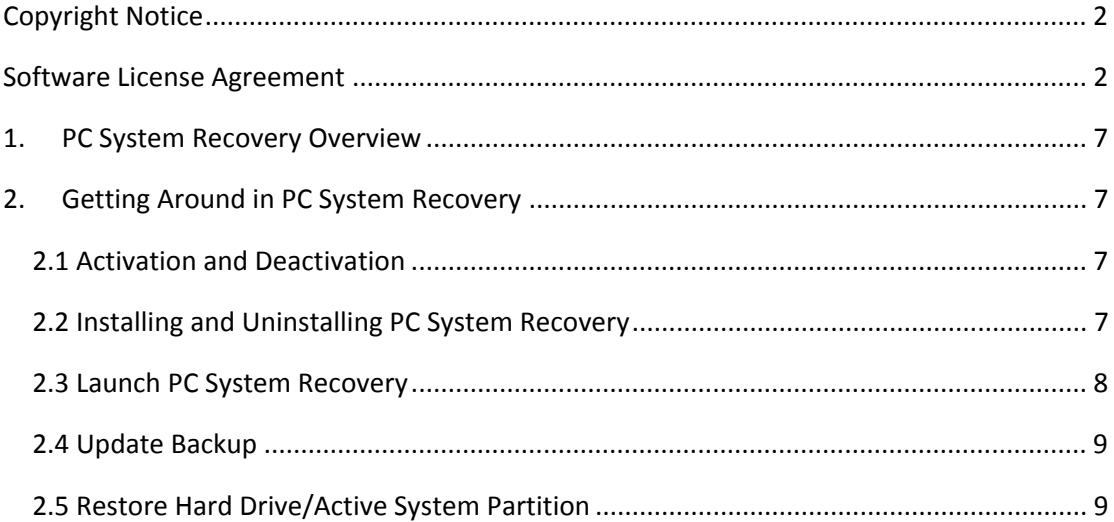

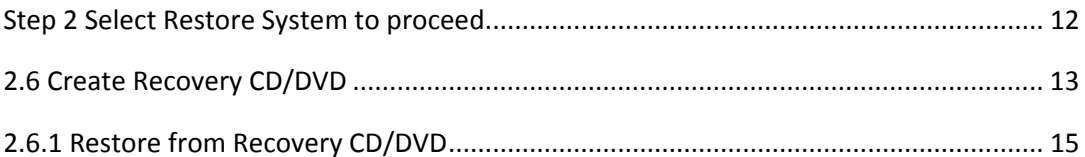

# <span id="page-6-0"></span>1. PC System Recovery Overview

PC System Recovery is a simple, cost-effective backup and recovery solution for consumer that helps minimize downtime and avoid disaster by easily recovering complete Windows desktops or laptops. PC System Recovery assures that photos, music, documents and everything you care most about are well protected and can be easily recovered.

- **Restore your systems to an original configuration with the simple touch of a hotkey**
- PC System Recovery backs up the entire system in real-time
- Easy-to-use user interface allows even users with minimal computer knowledge to use PC System Recovery
- 100% Compatible with All Software, Chipset And New Hardware

# 2. Getting Around in PC System Recovery

## **2.1 Activation and Deactivation**

#### **2.1.1 Activation**

When the client starts installing PC System Recovery, the program will remind the client to activate it. Then the client needs to follow the poped-up dialogue box remindings to input the purchased serial number to activate the program.

#### **2.1.2 Deactivation**

When the client needs to deactivate the program, click About on the main console, and select Deactivation. Then the program will start deactivation process and will be finished in few seconds.

## **2.2 Installing and Uninstalling PC System Recovery**

#### **2.2.1 Installing PC System Recovery**

**Step 1** Double-click **Setup.exe** and a dialog box will pop up. Carefully read the software license agreement. If you accept the terms of agreement, select **I accept the terms in the license agreement** and click **next**.

<span id="page-7-0"></span>**Step 2** In the popped-up dialog box, click **next** to start installation automatically.

**Step 3** After finished, a prompt box will come out to remind you to restart your computer. Click **OK** and then reboot the computer manually. Thus PC System Recovery is installed in your computer.

#### **2.2.2 Uninstalling PC System Recovery**

- **Step 1** From the Windows Start menu, select **Start** -- **Settings** -- **Control Panel**  --**Add/Remove Programs**.
- **Step 2** Select PC System Recovery and click **Change** or **Remove Programs** button.
- **Step 3** In the poped-up dialog box, click **OK** and then PC System Recovery will be uninstalled automatically.

#### **2.3 Launch PC System Recovery**

To launch PC System Recovery, **double-click** the PC System Recovery icon on your desktop. Your system will automatically run PC System Recovery.

<span id="page-8-0"></span>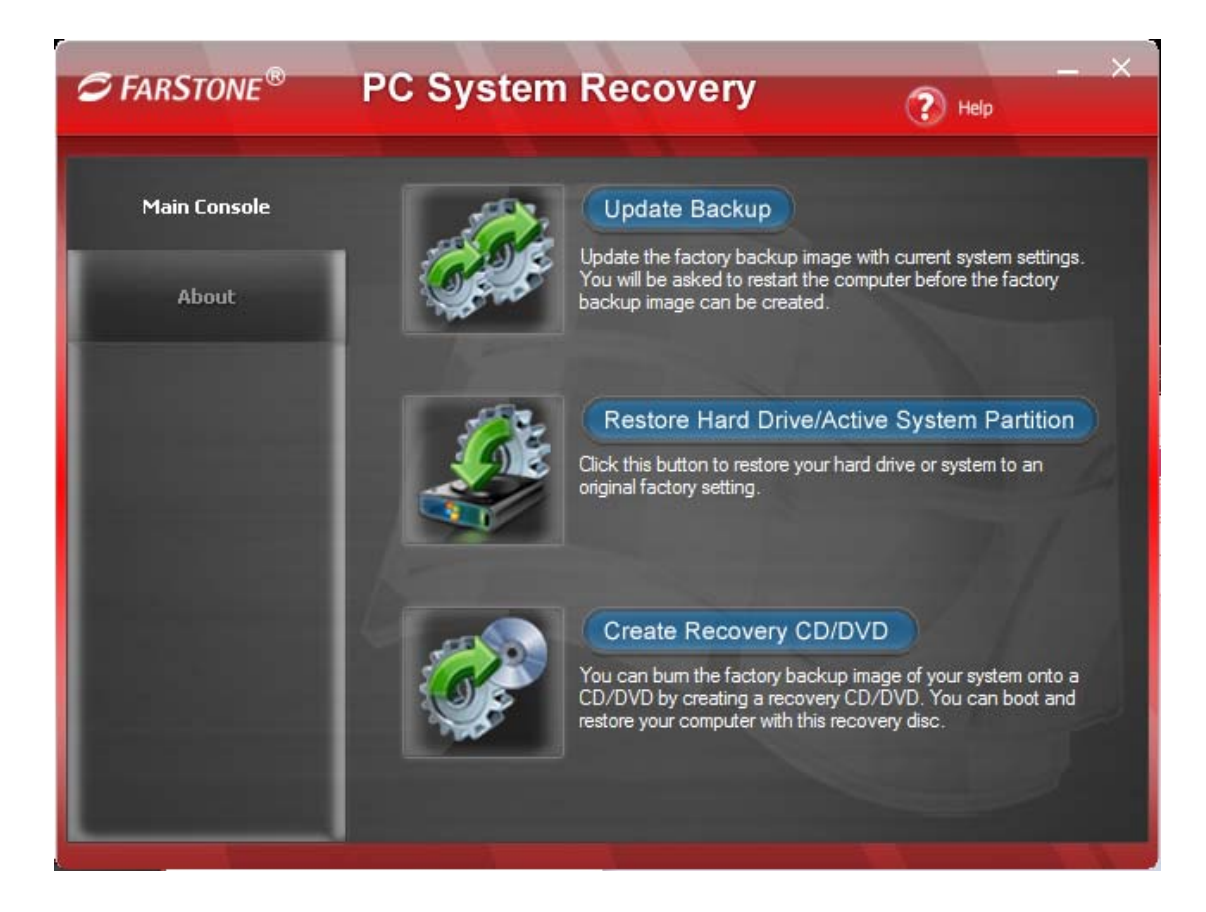

## **2.4 Update Backup**

- **Step 1** Start PC System Recovery. Click **Update Backup** on the main interface of PC System Recovery.
- **Step 2** Click OK to reboot your computer when you see the following screen.

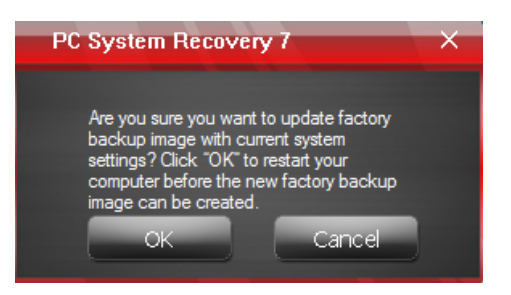

**Step 3** After the comuter is restarted, the new System Backup Image has been created.

**2.5 Restore Hard Drive/Active System Partition** 

#### **2.5.1 Restore in Windows**

- **Step 1** Start PC System Recovery. Click **Restore Hard Drive/Active System Partition**  on the main interface of PC System Recovery.
- **Step 2** Click **OK** to reboot your computer to the **Recovery Manager** page when you see the following screen.

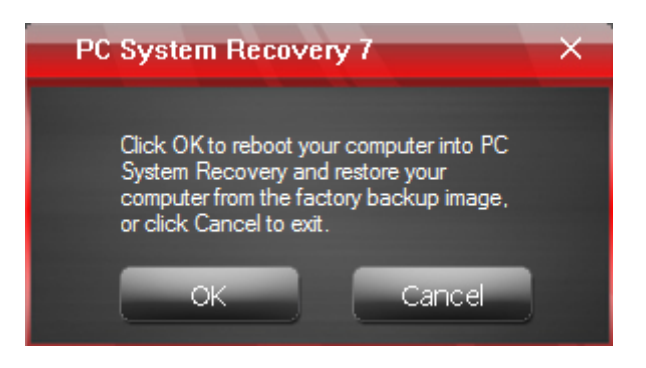

# ª **Note**

If you click OK, your computer and all your data will be erased and restored to factory settings. We strongly suggest backing up important data before restoration.

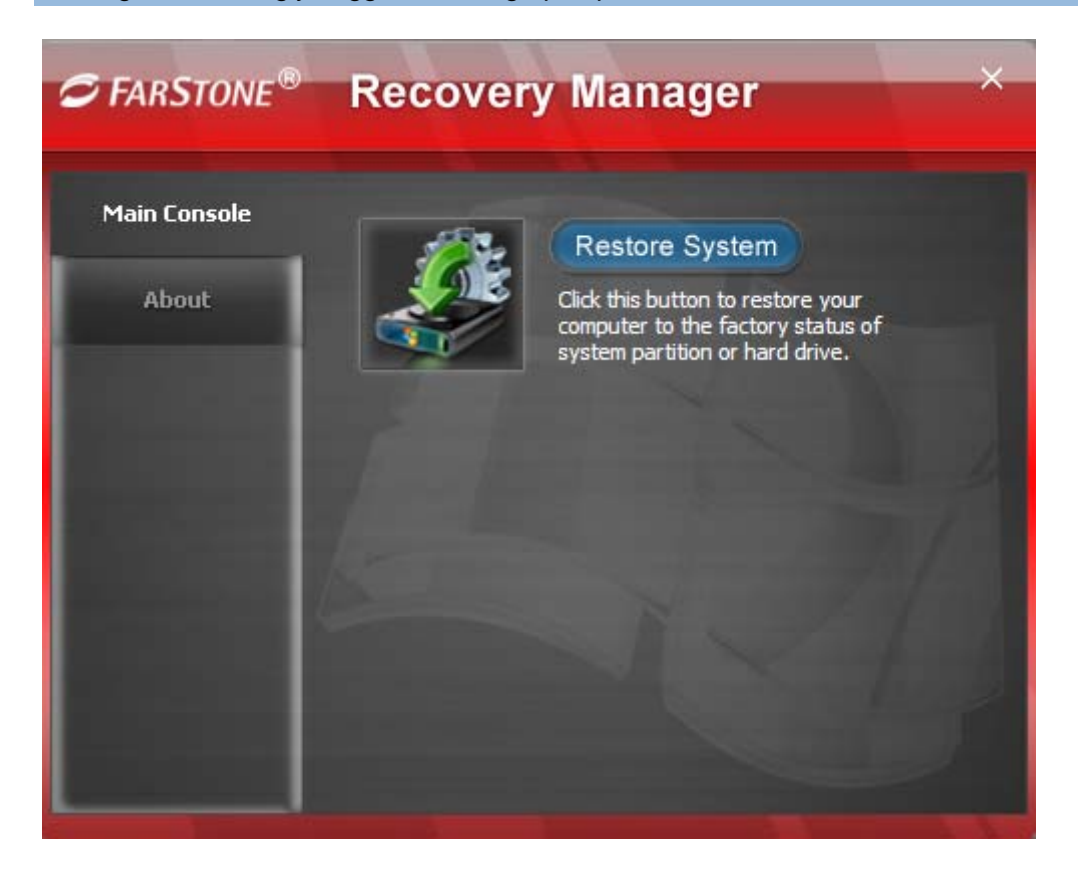

**Step 3** Select **Restore System** to proceed.

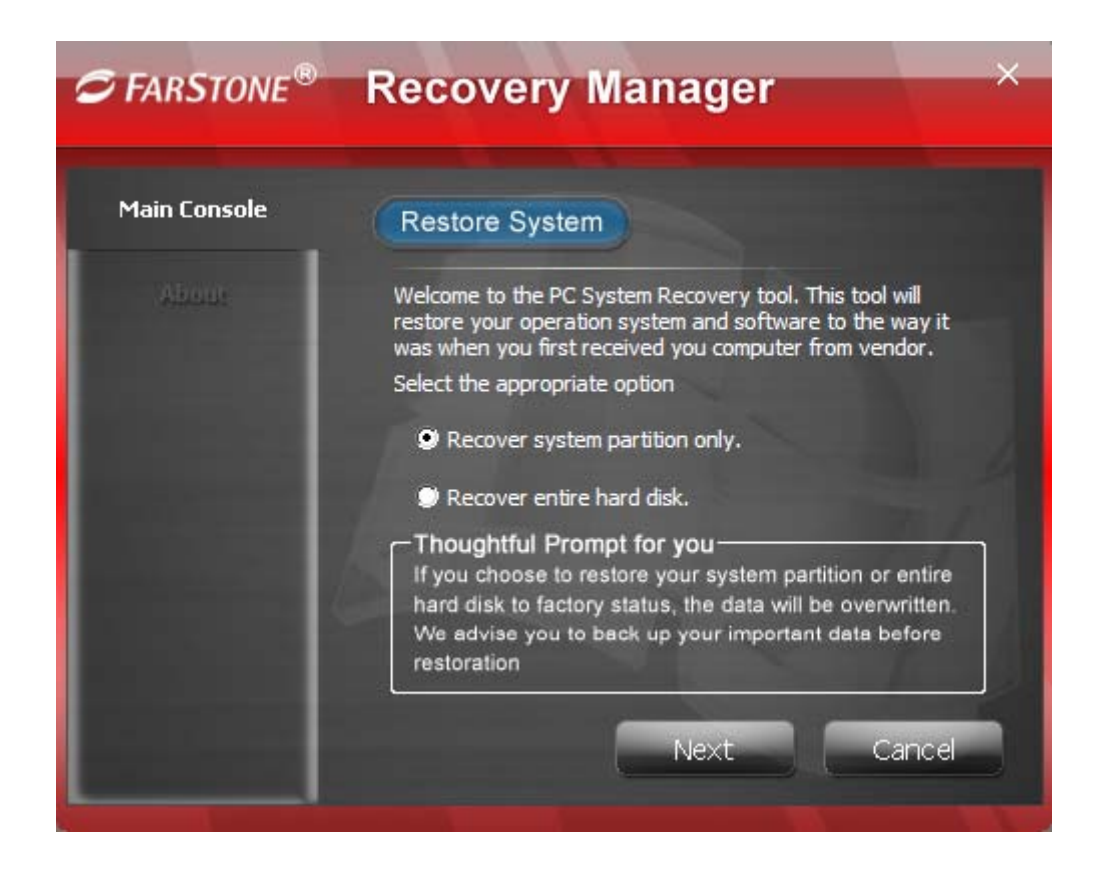

**Step 4** Select **Recover system partion only**, if you wish to restore system only. Select **Recover entire hard disk**, if you wish to restore the entire drive.

# ª **Note**

Any choice will make all the data on the corresponding partition(s) cleared. We suggest backing up important data before restoration.

**Step 5** Click **Next**, and a dialog box will pop up to comfirm whether or not you want to restore your computer. Click **OK** to start the restoring process. PC System Recovery will automatically restore the computer to its factory settings.Click **Cancle** to exit.

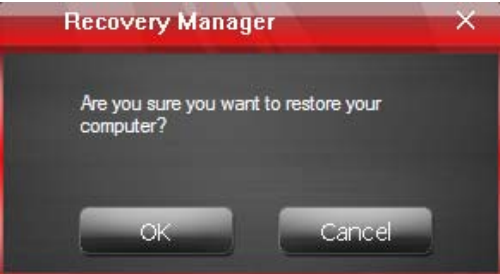

**Step 6** Click **OK** to complete the process. Your computer will automatically restart itself.

<span id="page-11-0"></span>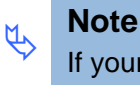

If your operating system fails to initiate after system failure, you may press **F4** during initialization to enter the **Recovery Manager**and restore the computer.

#### **2.5.2 Restore Directly in Pre-OS**

Every time you start up your system, you will be prompted to enter Pre-OS after system POST (Power-On-Self-Test).

**Step 1** Restart your computer and press **F4** to enter PC System Recovery Recovery Manager. After entering Pre-OS, you will see the following screen.

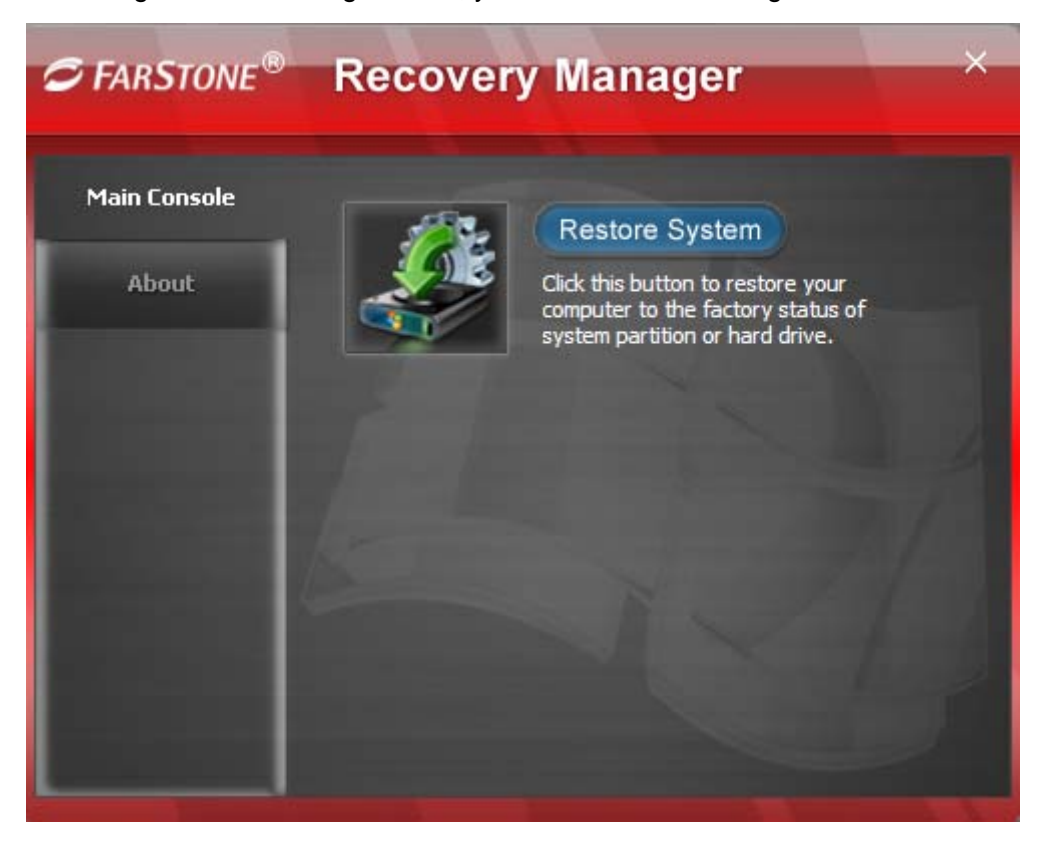

Step 2 Select **Restore System** to proceed.

<span id="page-12-0"></span>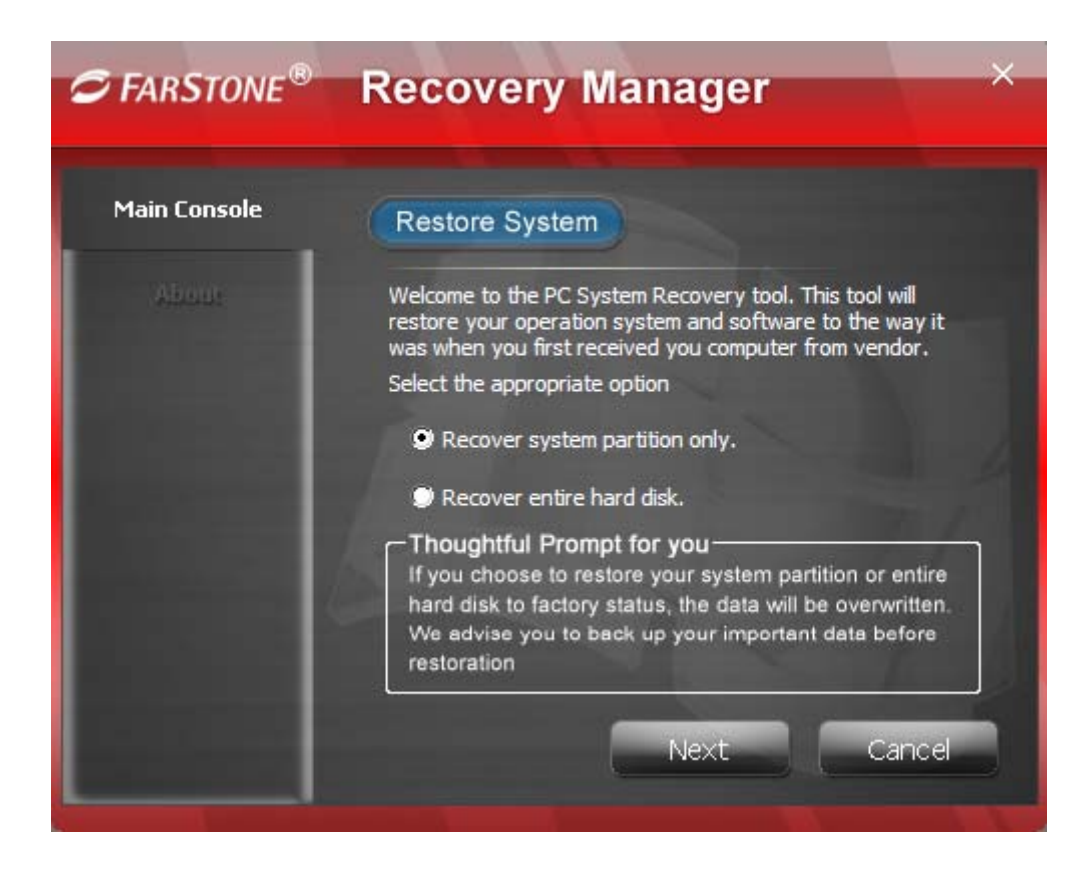

**Step 3** Select **Recover system partion only**, if you wish to restore system only. Select **Recover entire hard disk**, if you wish to restore the entire drive.

# ª **Note**

Any choice will make all the data on the corresponding partition(s) cleared. We suggest backing up important data before restoration.

**Step 4** Click **Next**, and a dialog box will pop up to comfirm whether or not you want to restore your computer. Click **OK** to start the restoring process. PC System Recovery will automatically restore the computer to its factory settings.Click **Cancle** to exit.

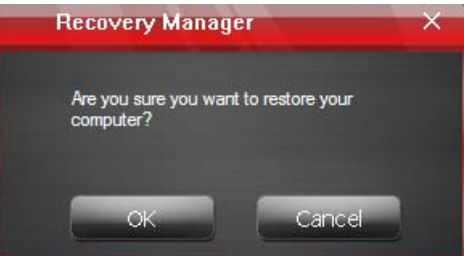

**Step 5** After the restore process is completed, click **OK** to reboot to Windows.

## **2.6 Create Recovery CD/DVD**

**Step 1** Start PC System Recovery. Click **Create Recovery CD/DVD** on the main interface of PC System Recovery.

**Step 2** Choose the CD/DVD drive to create the Recovery CD/DVD.

**Step 3** Click **Next** to continue.

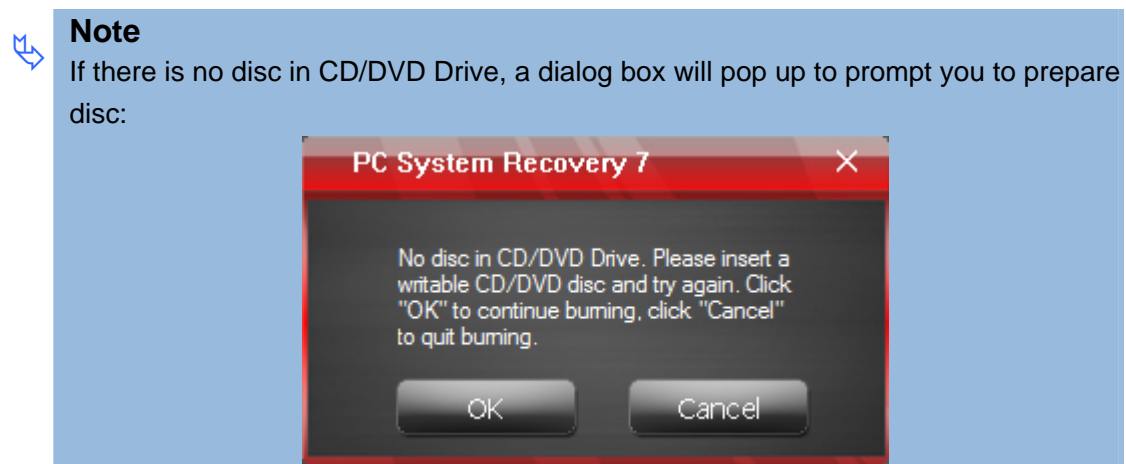

**Step 4** Click **Next** to start making the Recovery CD/DVD

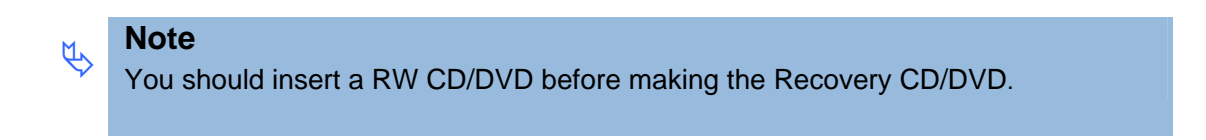

<span id="page-14-0"></span>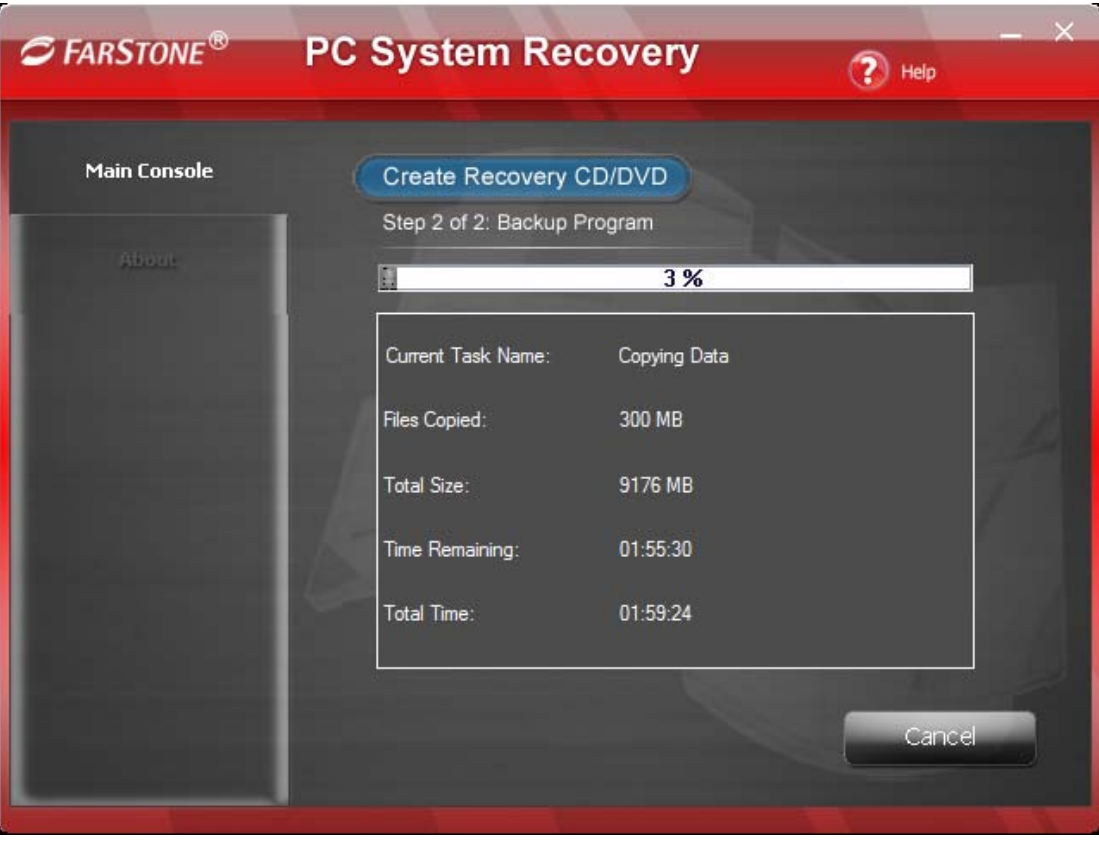

# ª **Note**

.

If there is data on the disc, you will be asked whether to erase the data on the disc. Click **Erase** to erase the data on the disc, click **Change** to insert another blank disc, or click **Cancel** to stop burning.

CD/DVD ROM device tray on laptop cannot be closed automatically once it's rejected. You must manually close the device try in order to complete backup data verification process.

**Step 5** Click **OK** to end the restore process.

## **2.6.1 Restore from Recovery CD/DVD**

**Step 1** Insert System Recovery Recovery CD. After entering Pre-OS, you will see the following screen.

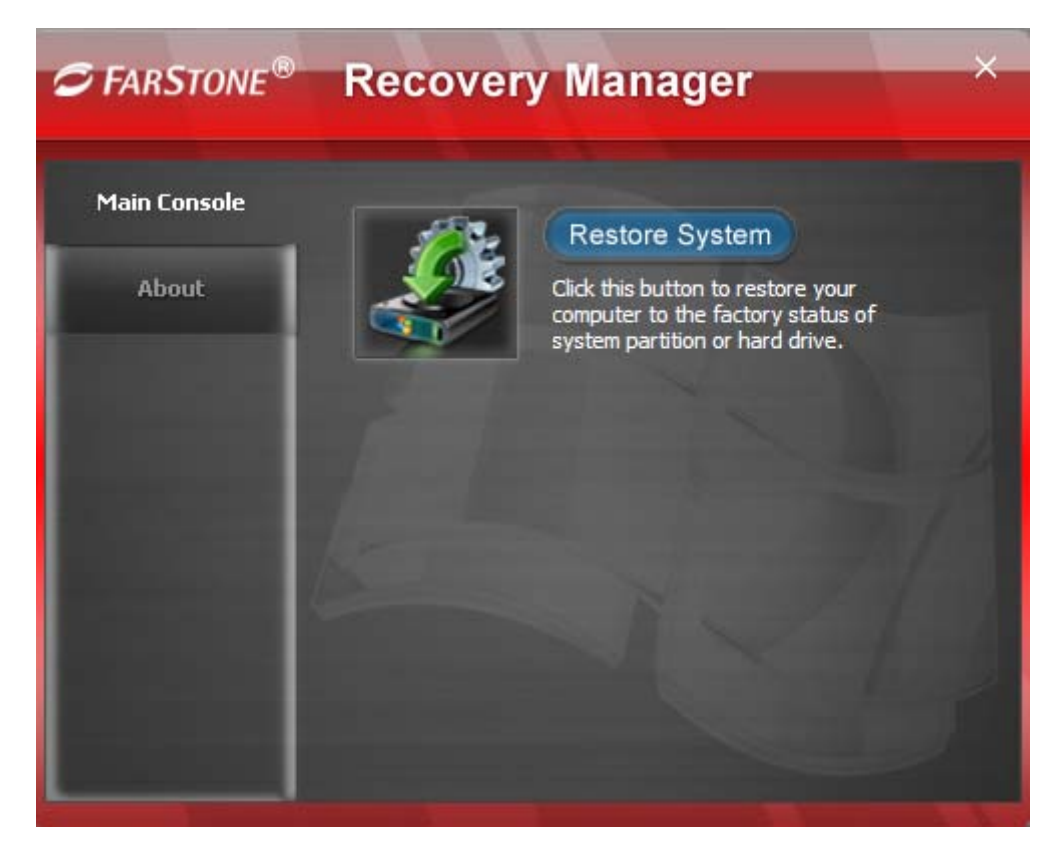

**Step 2** Select **Restore System** to proceed.

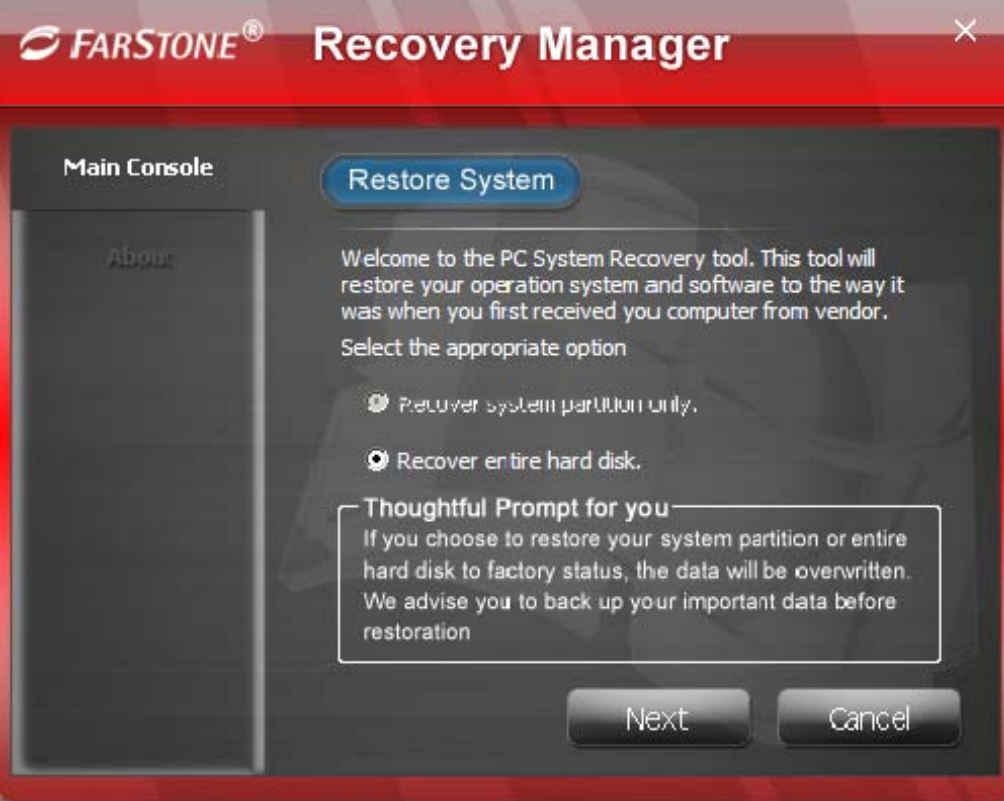

**Step 3** Select **Recover entire hard disk**.

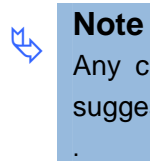

Any choice will make all the data on the corresponding partition(s) cleared. We suggest backing up important data before restoration.

**Step 4** Click **Next**, and a dialog box will pop up to comfirm whether or not you want to restore your computer. Click **OK** to start the restoring process. PC System Recovery will automatically restore the computer to its factory settings.Click **Cancle** to exit.

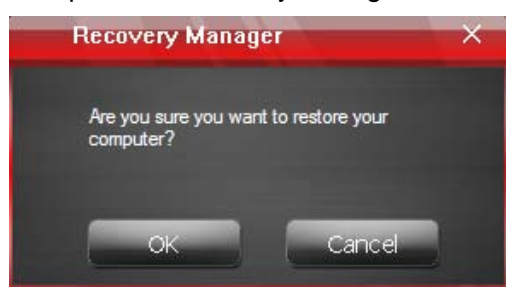

**Step 5** After the restore process is completed, click **OK** to reboot to Windows.